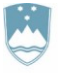

REPUBLIKA SLOVENIJA MINISTRSTVO ZA OKOLJE, PODNEBJE IN ENERGIJO

AGENCIJA REPUBLIKE SLOVENIJE ZA OKOLJE

Vojkova 1b, 1000 Ljubljana

Datum: 1. 2. 2024

# **NAVODILO ZA REGISTRACIJO UPORABNIKA APLIKACIJE IS-ODPADKI IN AKTIVACIJO NJEGOVIH PREDSTAVNIKOV**

Ta navodila prelistajte, preden začnete z registracijo uporabnika IS-Odpadki.

# **KAZALO**

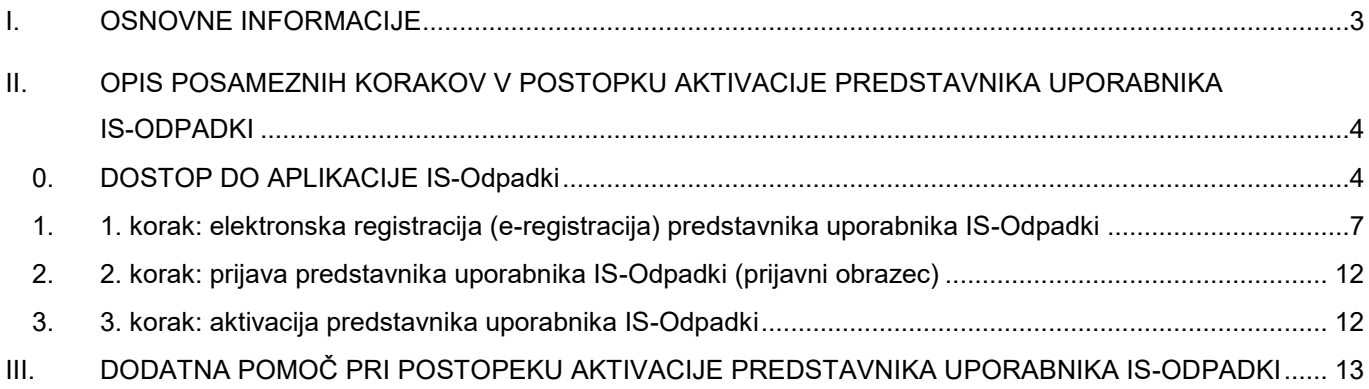

## <span id="page-2-0"></span>**I. OSNOVNE INFORMACIJE**

- 1. Izvirni povzročitelji odpadkov, zbiralci, predelovalci in odstranjevalci odpadkov, morajo biti za vnos podatkov v IS-Odpadki in za dostop do podatkov, ki se nanašajo nanj, registrirani kot uporabniki IS-Odpadki.
- 2. Registracija uporabnika IS-Odpadki se izvede s postopkom aktivacije njegovega prvega predstavnika. Vsak registriran uporabnik ima lahko več predstavnikov; v tem primeru mora postopek aktivacije izvesti vsak predstavnik posebej. Samo aktivirani predstavniki lahko uporabljajo aplikacijo IS-Odpadki za vnos in dostop do podatkov, shranjenih v IS-Odpadki.
- 3. Oseba, ki želi izvesti postopek aktivacije, mora imeti veljavno digitalno potrdilo za fizično osebo ali za poslovni subjekt.
- 4. Po uspešno zaključenem postopku aktivacije, je predstavnik aktiviran do izteka veljavnosti digitalnega potrdila. Zato je treba postopek aktivacije posameznega predstavnika ponoviti ob vsaki zamenjavi digitalnega potrdila.
- 5. Postopek aktivacije predstavnika uporabnika IS-Odpadki poteka v treh korakih:
	- 1. korak: elektronska registracija (e-registracija) predstavnika uporabnika IS-Odpadki izvedete ga vsi, ki želite aplikacijo IS-Odpadki uporabljati kot predstavniki registriranega uporabnika IS-Odpadki.
	- 2. korak: prijava predstavnika uporabnika IS-Odpadki (prijavni obrazec) izvesti ga je treba samo v določenih primerih, s čimer boste seznanjeni z obvestilom ob koncu izvedbe 1. koraka.
	- 3. korak: aktivacija predstavnika uporabnika IS-Odpadki izvede Agencija Republike Slovenije za okolje (ARSO).

## <span id="page-3-0"></span>**II. OPIS POSAMEZNIH KORAKOV V POSTOPKU AKTIVACIJE PREDSTAVNIKA UPORABNIKA IS-ODPADKI**

#### <span id="page-3-1"></span>**0. DOSTOP DO APLIKACIJE IS-Odpadki**

- a) Postopek začnete tako, da v skladu z navodili izdajatelja namestite digitalno potrdilo.
- b) V brskalnik vpišite »STORITVE ARSO« in kliknite »ENTER«.

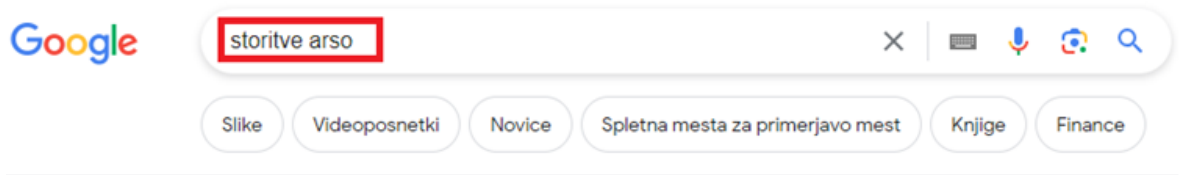

c) Prikažejo se rezultati iskanja. Med njimi kliknite na »Storitve Agencije za okolje«, ki se nahaja na portalu državne uprave GOV.SI:

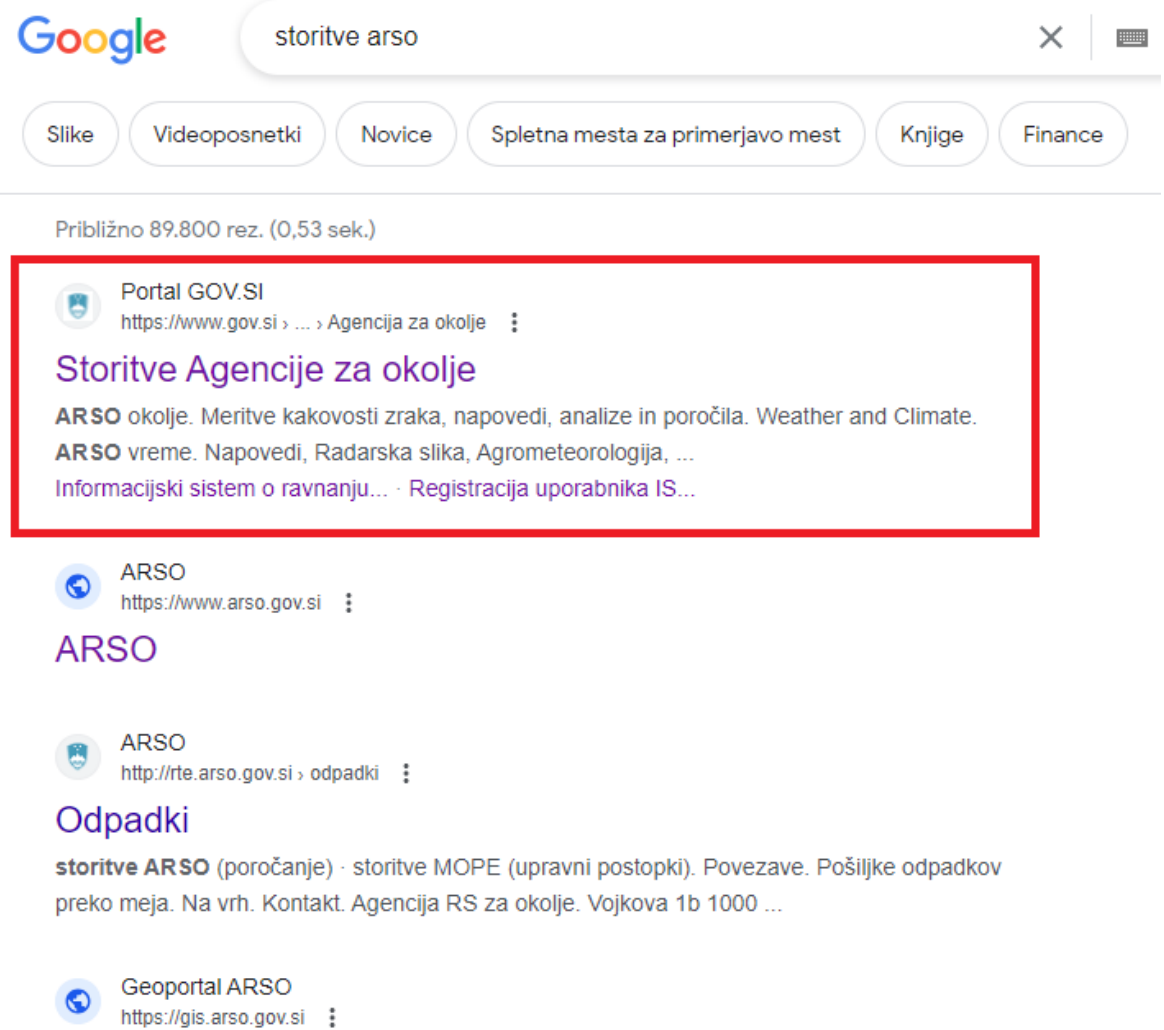

### **Geoportal ARSO**

Geoportal ARSO je namenjen brskanju, iskanju in prenosu metapodatkov. ... Spletna objektna storitev (WFS). WFS. GIS pregledovalniki ARSO. Atlasokolja.

d) Odpre se stran »Storitve Agencije za okolje«. V kazalu kliknite na poglavje »Odpadki«:

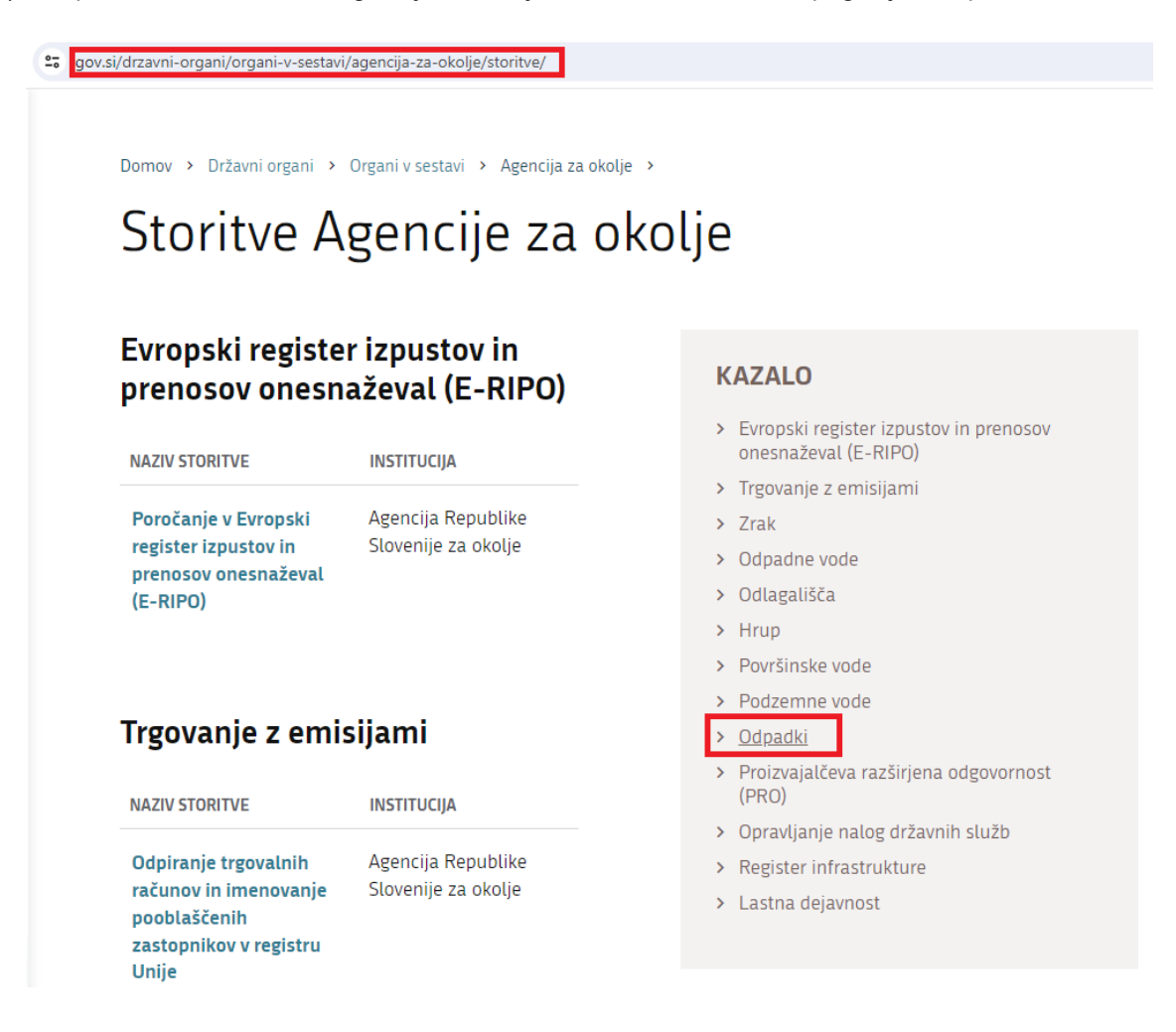

e) Odpre se seznam, na katerem kliknite na storitev »Registracija uporabnika IS-Odpadki«:

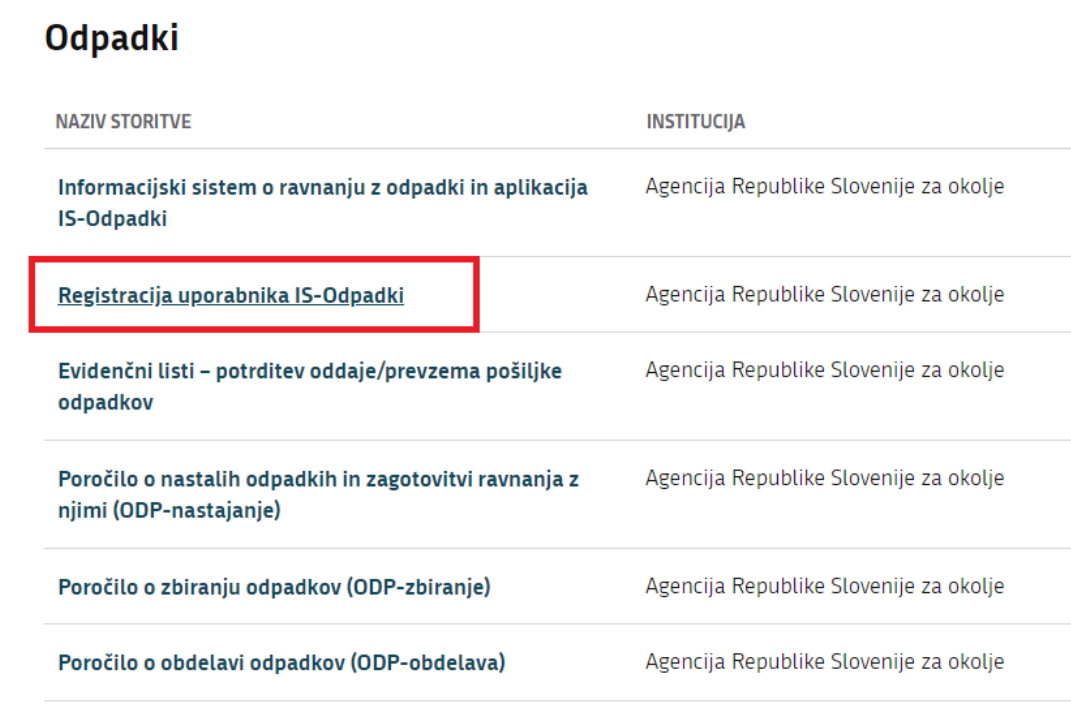

f) Odpre se nova stran, na kateri v kazalu kliknite na poglavje »Postopek aktivacije predstavnika uporabnika IS-Odpadki«:

"s gov.si/zbirke/storitve/registracija-uporabnika-is-odpadki/

Domov > Zbirke > Storitve >

# Registracija uporabnika IS-Odpadki

# **Obvestila**

Vprašanja glede registracije pošljite na elektronski naslov: isodpadki.arso@gov.si . Za pojasnila smo vam na voljo tudi na telefonski številki (01) 478 45 90 vsak ponedeljek, sredo in petek od 9. do 12. ure, vsako sredo pa tudi od 14. do 16. ure.

**OBVESTILO - 28. 11. 2023** 

Uporabnike obveščamo, da uporaba aplikacije IS-Odpadki ne bo mogoča od 1.12. 2023 od 13.00 ure do predvidoma 4. 12. 2023 do 13.00 ure zaradi nadgradnje informacijskega sistema. Prosimo za razumevanje.

Prikaže se vsebina izbranega poglavja.

#### **KAZALO**

- > Obvestila
- > Splošno o registraciji uporabnikov IS-Odpadki
- > Postopek aktivacije predstavnika uporabnika IS-Odpadki
- > Postopek deaktivacije predstavnika uporabnika IS-Odpadki
- > Zakonodaja

#### <span id="page-6-0"></span>**1. 1. korak: elektronska registracija (e-registracija) predstavnika uporabnika IS-Odpadki**

a) V razdelku »1. korak« kliknite na povezavo »aplikacijo IS-Odpadki«.

# Postopek aktivacije predstavnika uporabnika IS-Odpadki

Postopek aktivacije predstavnika uporabnika IS-Odpadki poteka v treh korakih:

1. korak: elektronska registracija (e-registracija) predstavnika uporabnika IS-Odpadki

E-registracijo mora izvesti vsak predstavnik uporabnika IS-Odpadki (predstavniki poslovnih subjektov in fizične osebeposamezniki) ob prvem vstopu v sistem in ob vsaki zamenjavi kvalificiranega digitalnega potrdila. Vsak predstavnik poslovnega subjekta mora imeti svoje kvalificirano digitalno potrdilo, ki se navezuje na poslovni subjekt, za katerega opravlja registracijo.

Namestite kvalificirano digitalno potrdilo in vstopite vaplikacijo IS-Odpadki 7

Odpre se stran za e-registracijo. Vnesite oziroma izberite zahtevane podatke. Shranite podatke o serijski številki in izdajatelju kvalificiranega digitalnega potrdila ter šele nato potrdite e-registracijo.

Podatke o serijski številki in izdajatelju kvalificiranega digitalnega potrdila boste potrebovali za izpolnjevanje prijavnega obrazca (2. korak).

b) Odpre se okno, v katerem izberete digitalno potrdilo, s katerim želite izvesti e-registracijo. Izbrano digitalno potrdilo potrdite s klikom na gumb »V redu«:

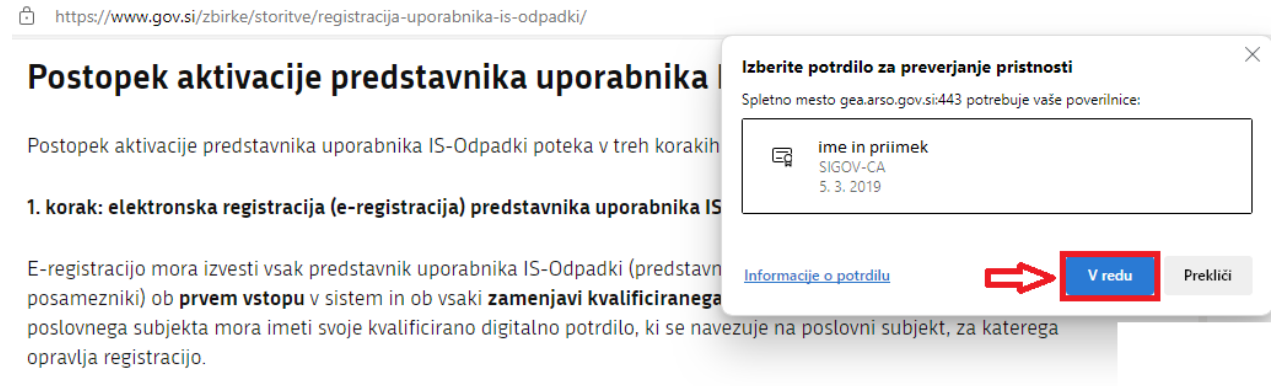

Namestite kvalificirano digitalno potrdilo in vstopite v aplikacijo IS-Odpadki 7

#### c) Odpre se spletni obrazec za e-registracijo:

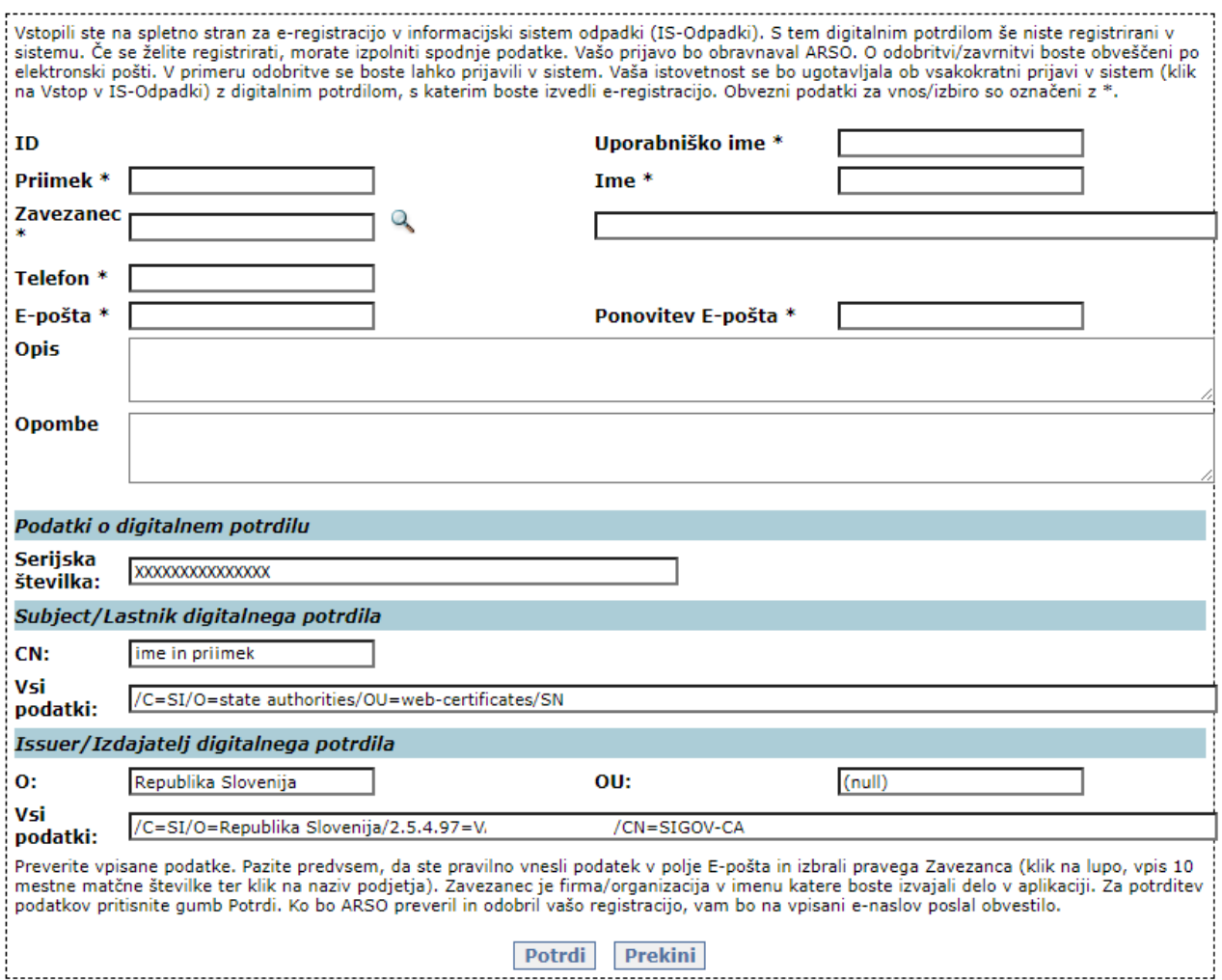

Če se spletni obrazec ne odpre, nas o tem obvestite po e-pošti na **isodpadki.arso@gov.si**. Prosimo, da v sporočilu navedete tudi telefonsko številko, na kateri ste dosegljivi.

d) V spletnem obrazcu za e-registracijo izpolnite vsa polja, označena z zvezdico.

Uporabniško ime izberete sami. Če si je to uporabniško ime že izbral drug predstavnik, vas bo sistem na to opozoril ob kliku na gumb »Potrdi«.

Vpišite vaše kontaktne podatke: ime in priimek, telefon in e-naslov. Pozor, preverite pravilnost zapisa enaslova, saj boste nanj prejemali vsa avtomatsko generirana sporočila oz. obvestila o vaših aktivnostih v aplikaciji IS-Odpadki.

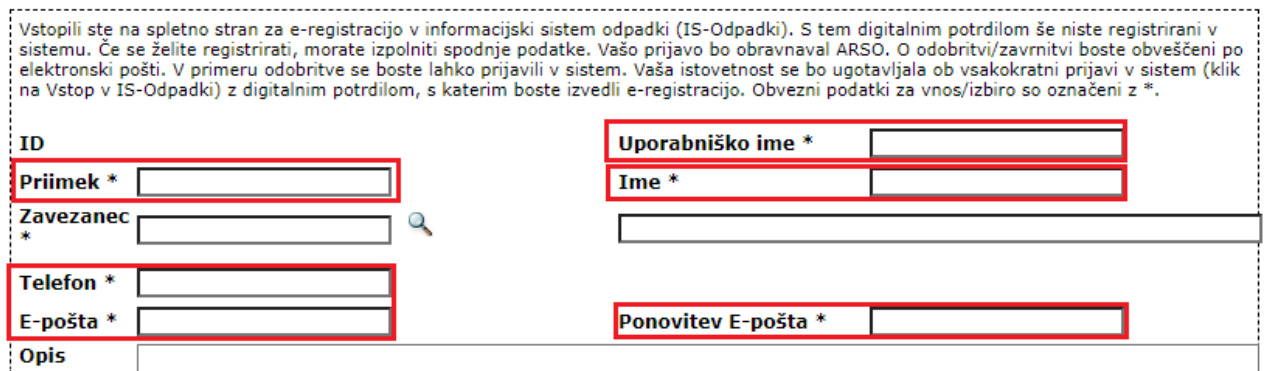

e) Polje Zavezanec izpolnite tako, da kliknete na lupo.

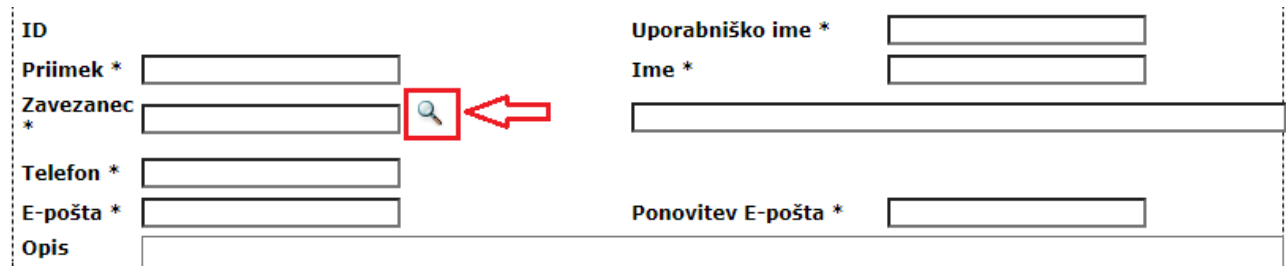

f) Odpre se novo okno, v katerega vpišite 10-mestno matično številko ali 8-mestno davčno številko poslovnega subjekta (vašega podjetja) in kliknite na gumb »Išči«:

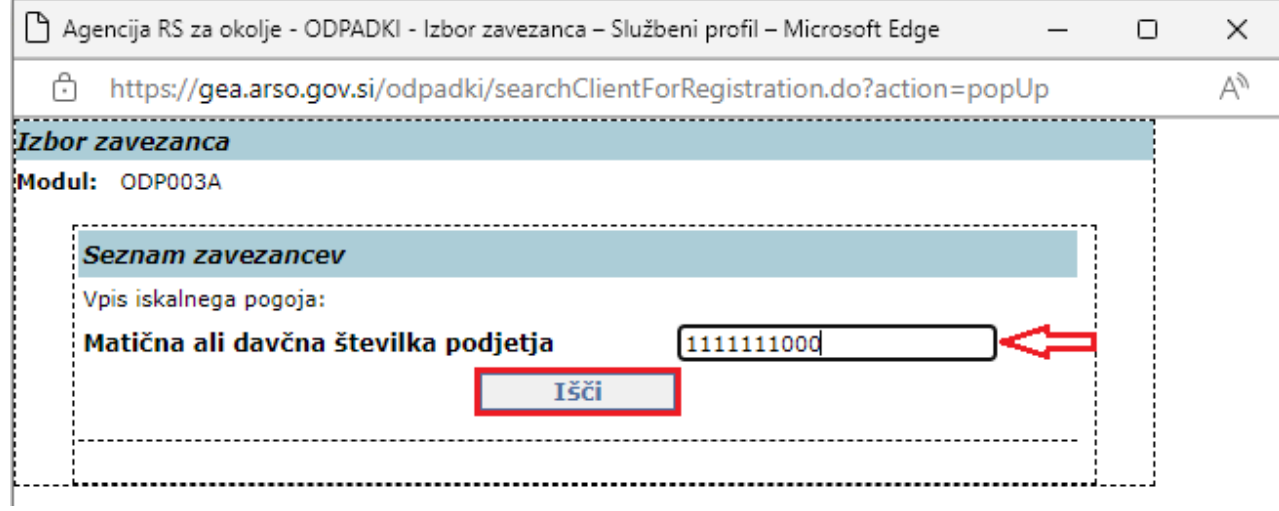

g) V seznamu zadetkov se izpiše iskan poslovni subjekt. Kliknite na podčrtan naziv.

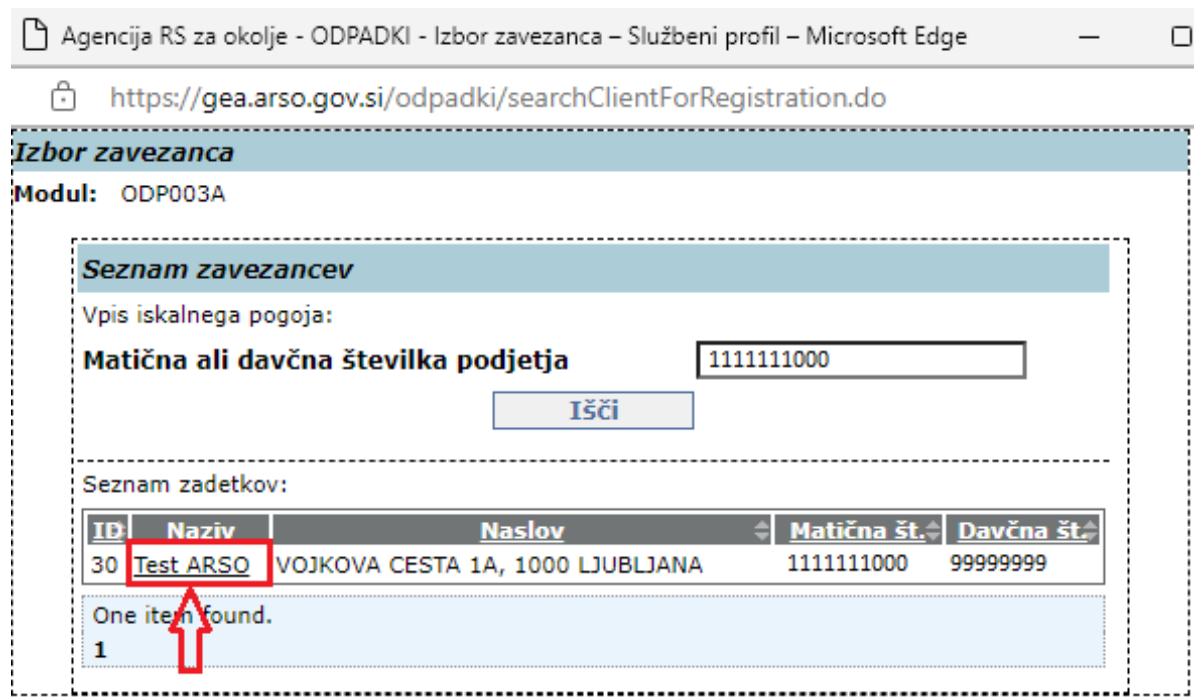

h) Poslovni subjekt se izpiše v obrazec za e-registracijo, v polje »Zavezanec«.

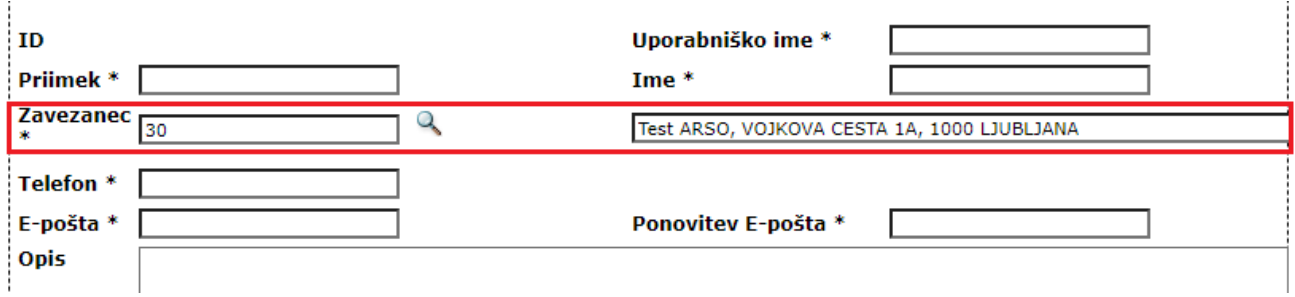

- i) Če med zadetki ni želenega poslovnega subjekta, ponovno preverite ali ste vpisali pravilno matično oziroma davčno številko. Če potrebujete pomoč, nam to sporočite na [isodpadki.arso@gov.si](mailto:isodpadki.arso@gov.si) . Prosimo, da v sporočilu navedete tudi telefonsko številko, na kateri ste dosegljivi.
- j) Postopek e-registracije boste končali s klikom na gumb »Potrdi«. Predlagamo vam, da si pred klikom na gumb »Potrdi« s spletnega obrazca izpišete podatke o serijski številki in izdajatelju digitalnega potrdila, ki jih boste v določenih primerih potrebovali v 2. koraku postopka aktivacije

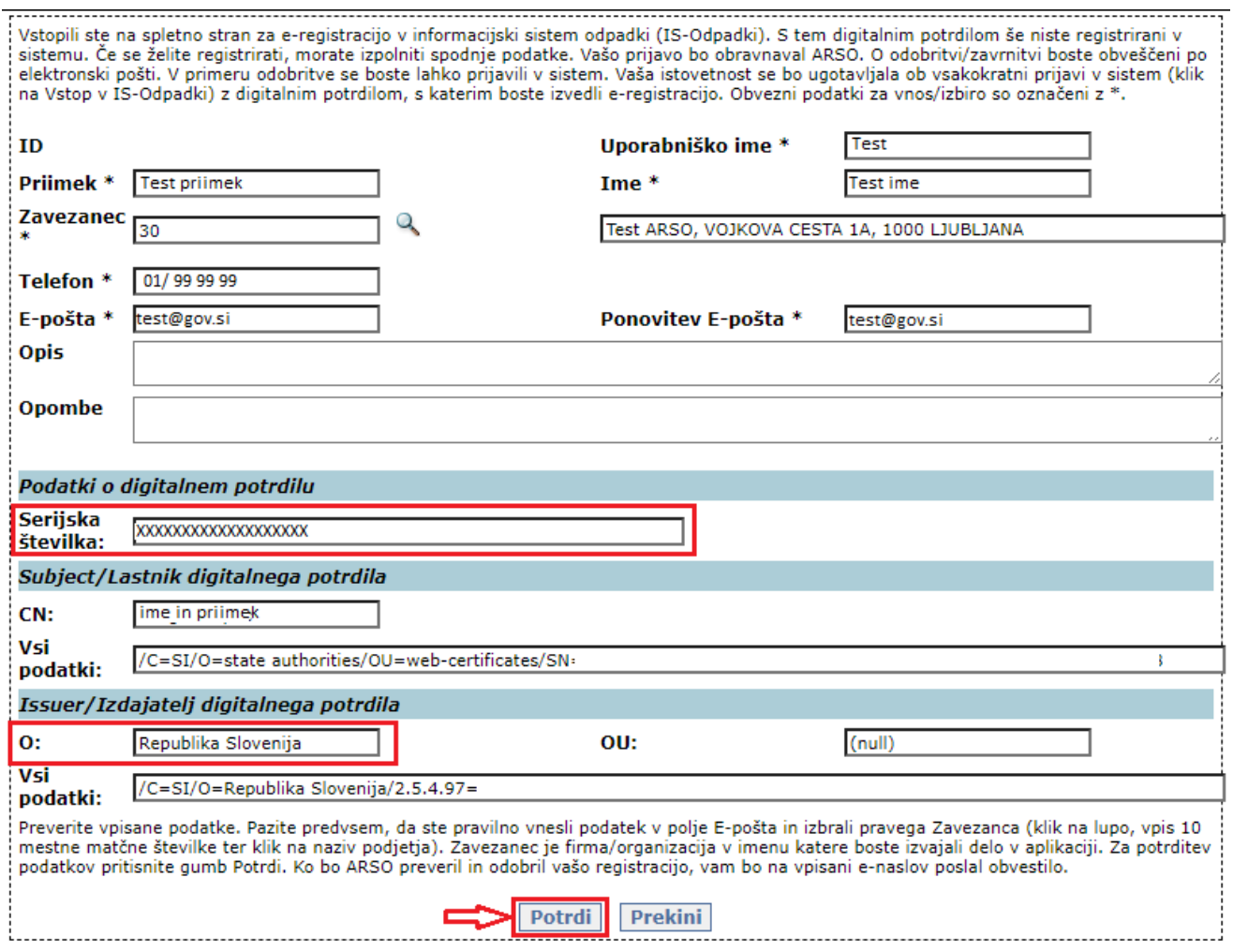

k) Ko kliknete na gumb »Potrdi« se spletni obrazec zapre, pojavi se obvestilo o tem ali morate izpolniti tudi prijavni obrazec, t.j. ali morate izvesti 2. korak.

Obvestilo o tem, da morate izvesti tudi 2. korak:

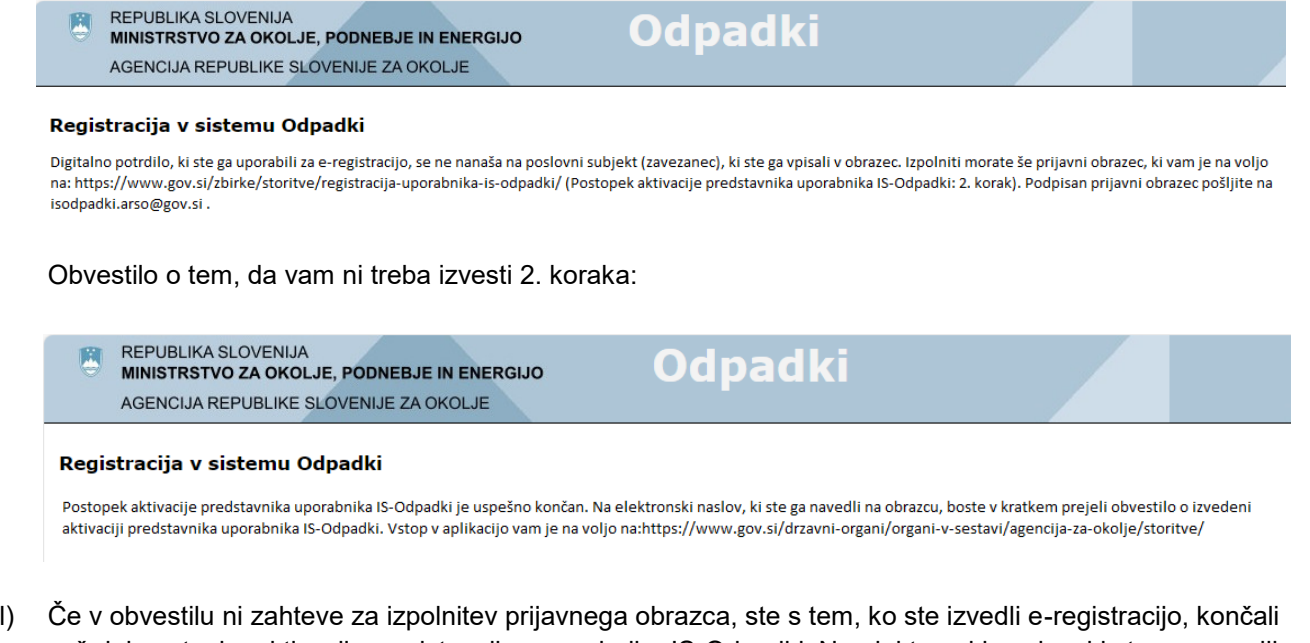

vaš del postopka aktivacije predstavnika uporabnika IS-Odpadki. Na elektronski naslov, ki ste ga navedli pri e-registraciji v 1. koraku, boste prejeli obvestilo ARSO, da je izvedena aktivacija predstavnika uporabnika IS-Odpadki.

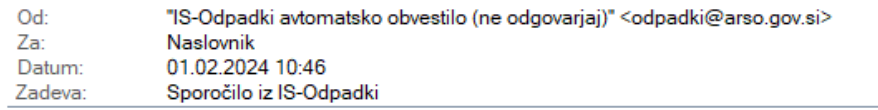

Če ga ne prejmete v dveh urah, nas o tem obvestite z e-pošto na isodpadki.arso@gov.si . Prosimo, da v sporočilu navedete tudi telefonsko številko, na kateri ste dosegljivi.

m) Če obvestilo vsebuje zahtevo za izpolnitev prijavnega obrazca, morate izvesti tudi 2. korak.

#### <span id="page-11-0"></span>**2. 2. korak: prijava predstavnika uporabnika IS-Odpadki (prijavni obrazec)**

a) 2. korak izvedete tako, da ponovno odprete spletno stran »[Registracija uporabnika IS-Odpadki](https://www.gov.si/zbirke/storitve/registracija-uporabnika-is-odpadki/)« (Storitve ARSO → Odpadki → Registracija uporabnika IS-Odpadki → Postopek aktivacije predstavnika uporabnika IS-Odpadki). V razdelku »2. korak: prijava predstavnika uporabnika IS-Odpadki (prijavni obrazec)«, kliknite na prijavni obrazec:

#### 2. korak: prijava predstavnika uporabnika IS-Odpadki (prijavni obrazec)

Tega koraka ni treba izvesti predstavnikom poslovnih subjektov, ki bodo IS-Odpadki uporabljali izključno kot izvirni povzročitelj odpadkov.

Ta korak morajo obvezno izvesti predstavniki poslovnih subjektov, ki bodo IS-Odpadki uporabljali kot zbiralci ali izvajalci obdelave odpadkov.

Ta korak morajo obvezno izvesti tudi fizične osebe-posamezniki, ki bodo IS-Odpadki uporabljali kot izvirni povzročitelj odpadkov.

Preden začnete izpolnjevati prijavni obrazec, ga **obvezno** najprej shranite na svoj računalnik. Izpolnjen in podpisan prijavni obrazec pošljite na e-naslov isodpadki.arso@gov.si

- b) Preden začnete izpolnjevati prijavni obrazec, ga obvezno shranite na svoj računalnik. Izpolnjen in podpisan prijavni obrazec pošljite na e-naslov [isodpadki.arso@gov.si](mailto:isodpadki.arso@gov.si) .
- c) S tem ste končali vaš del postopka aktivacije predstavnika uporabnika IS-Odpadki. Počakati morate samo še na obvestilo ARSO, da je izvedena aktivacija predstavnika uporabnika IS-Odpadki.

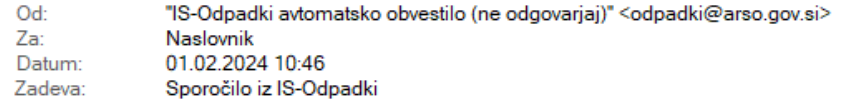

#### <span id="page-11-1"></span>**3. 3. korak: aktivacija predstavnika uporabnika IS-Odpadki**

a) Ne glede na to, ali ste morali izvesti samo 1. korak ali oba koraka, bo aktivacijo predstavnika uporabnika IS-Odpadki izvedla ARSO. Obvestilo boste prejeli po elektronski pošti na naslov, ki ste ga navedli pri eregistraciji v 1. koraku.

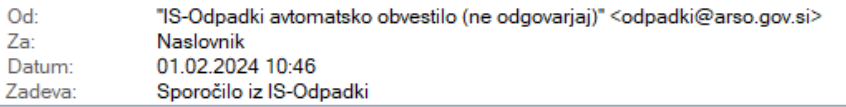

Če ga ne prejmete v dveh urah, nas o tem obvestite z e-pošto na isodpadki.arso@gov.si . Prosimo, da v sporočilu navedete tudi telefonsko številko, na kateri ste dosegljivi.

- b) Z aktivacijo predstavnika uporabnika IS-Odpadki je zaključena registracija uporabnika IS-Odpadki.
- c) Aktivirani predstavnik uporabnika IS-Odpadki mora za vnos podatkov v IS-Odpadki in za dostop do njih, na svojem računalniku namestiti komponento za digitalno podpisovanje ([Navodila za nameščanje](https://www.si-trust.gov.si/sl/podpora-uporabnikom/podpisovanje-s-komponento-proxsign/)  [komponente za digitalno podpisovanje\)](https://www.si-trust.gov.si/sl/podpora-uporabnikom/podpisovanje-s-komponento-proxsign/).

## <span id="page-12-0"></span>**III. DODATNA POMOČ PRI POSTOPEKU AKTIVACIJE PREDSTAVNIKA UPORABNIKA IS-ODPADKI**

- Elektronska pošta: **[isodpadki.arso@gov.si](mailto:isodpadki.arso@gov.si)**
- Telefon: v času uradnih ur (ponedeljek, sreda, petek od 9.00 do 12.00 ure, sreda od 14.00 do 16.00 ure) na telefonski številki 01 478 45 90 (v primeru vsebinskih vprašanj izberite »1 – poročanje o odpadkih«, v primeru tehničnih težav z aplikacijo IS-Odpadki pa izberite »3 – IS-Odpadki«).

Za vprašanja prednostno uporabite poštni predal **isodpadki.arso@gov.si**. V sporočilu navedite matično številko podjetja, za katerega se želite registrirati, in telefonsko številko na kateri ste dosegljivi, če bomo ocenili, da za odgovor potrebujemo več informacij. Skušali vam bomo odgovoriti v najkrajšem možnem času.

Ker je število oseb, ki se želijo registrirati zelo veliko in pričakujemo veliko število vprašanj, vas prosimo za razumevanje, potrpežljivost in strpen odnos.

Želimo si, da bi vam bila ta navodila kar najbolj v pomoč, zato vas prosimo, da nas obvestite o vseh nejasnostih in morebitnih napakah. Obvestilo pošljite na e-naslov **isodpadki.arso@gov.si**.